*Révision du 15/10/2014 – Service Informatique ENSATT*

- Ouvrir un navigateur web (internet explorer, firefox…) et accéder à la messagerie par le webmail
	- https://outlook.com/ensatt.fr
- Se connecter à sa boite mail
- Utiliser le menu « Paramètres » en haut à droite de l'écran, puis « Options »

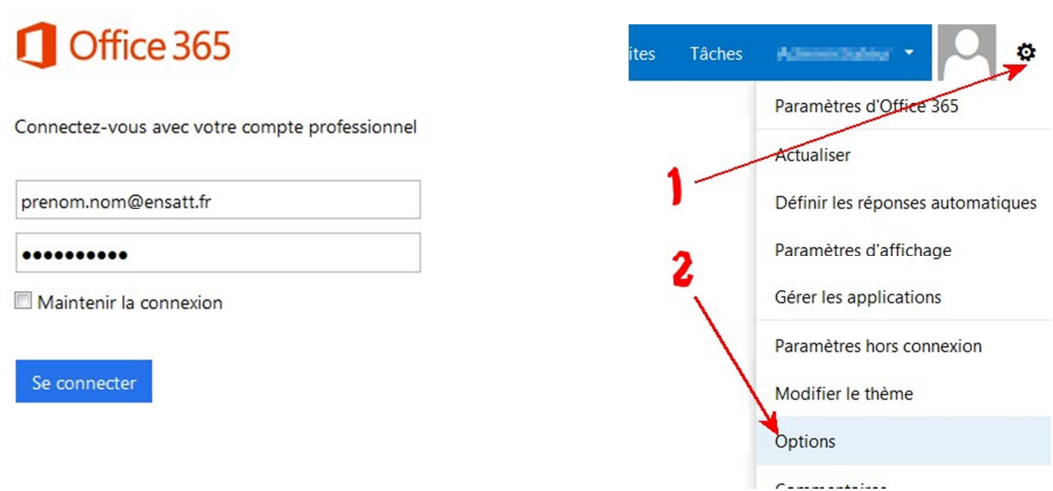

- Dans le menu latéral gauche, cliquer sur « Paramètres » puis sur l'onglet « Régional »

- S'assurer que le fuseau horaire utilisé est « (UTC+01 :00) Bruxelles, Copenhague, Madrid, **Paris** » et cliquer sur Enregistrer.

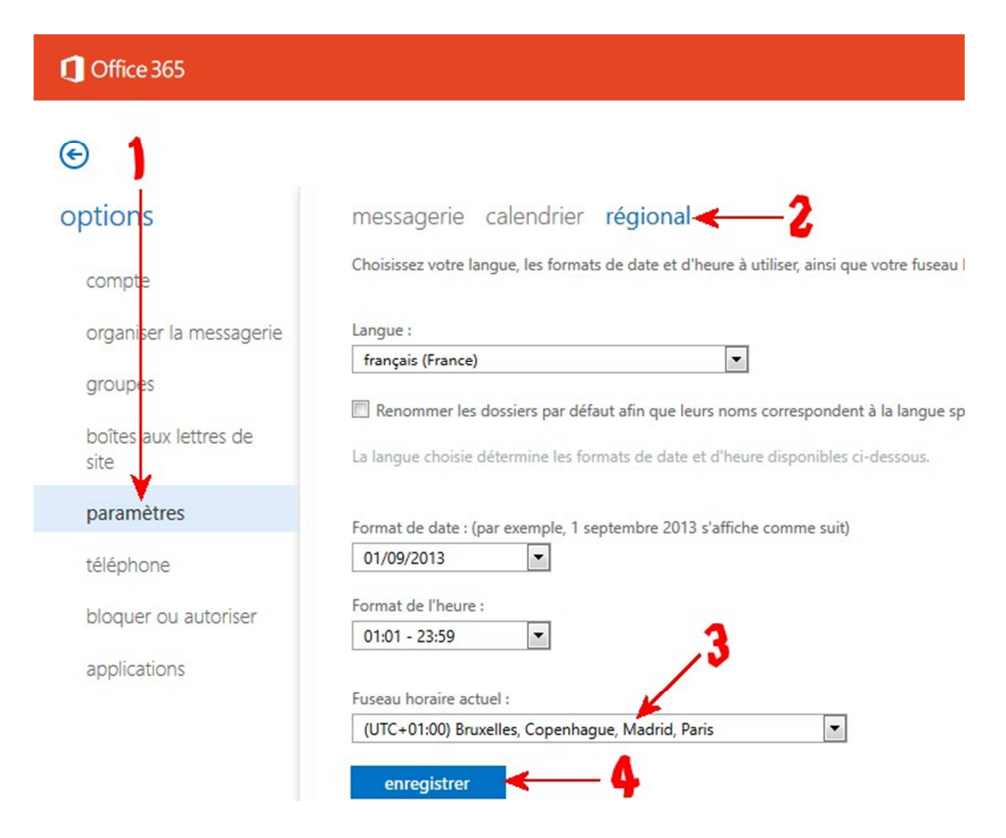